# 1 こ使用になる前に

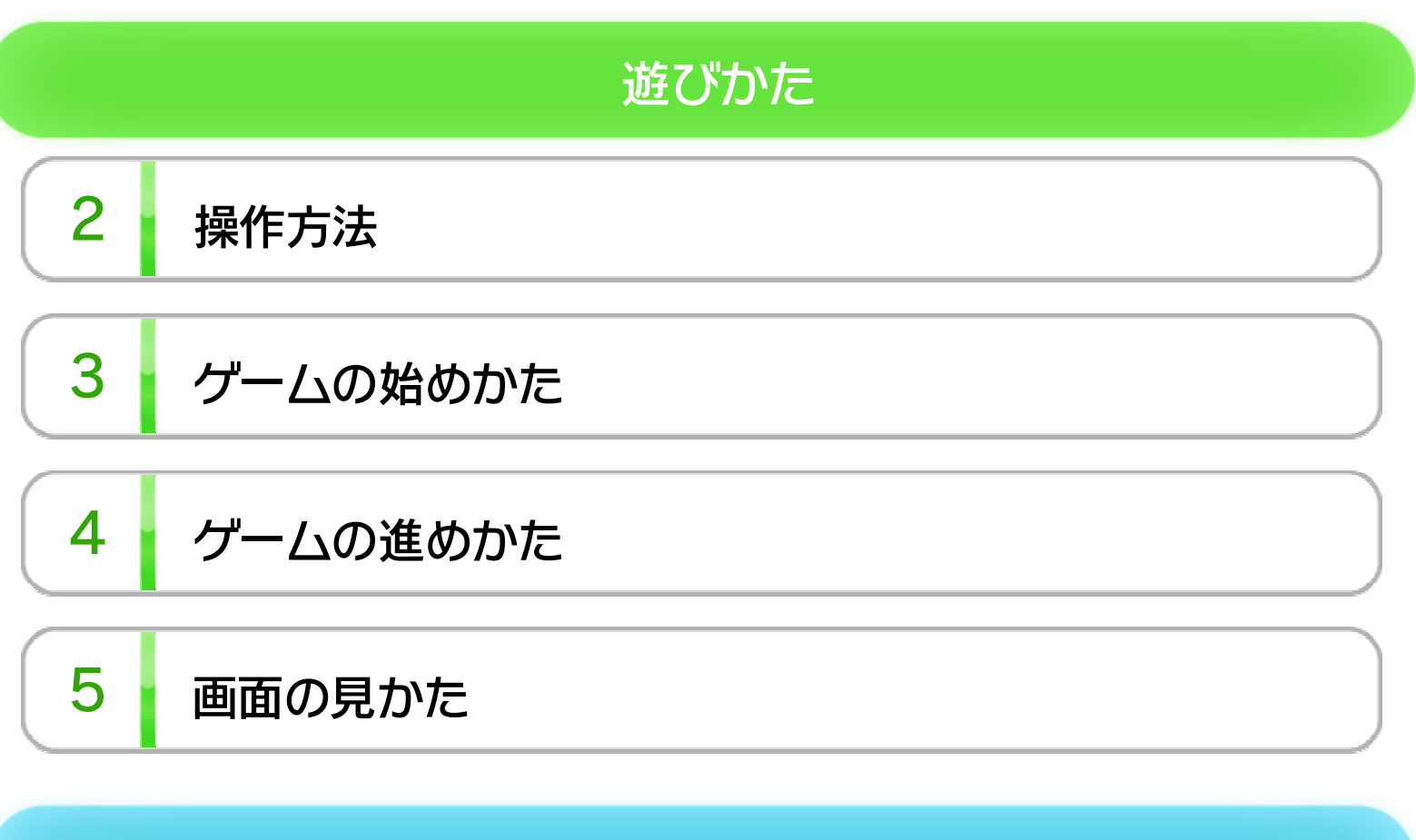

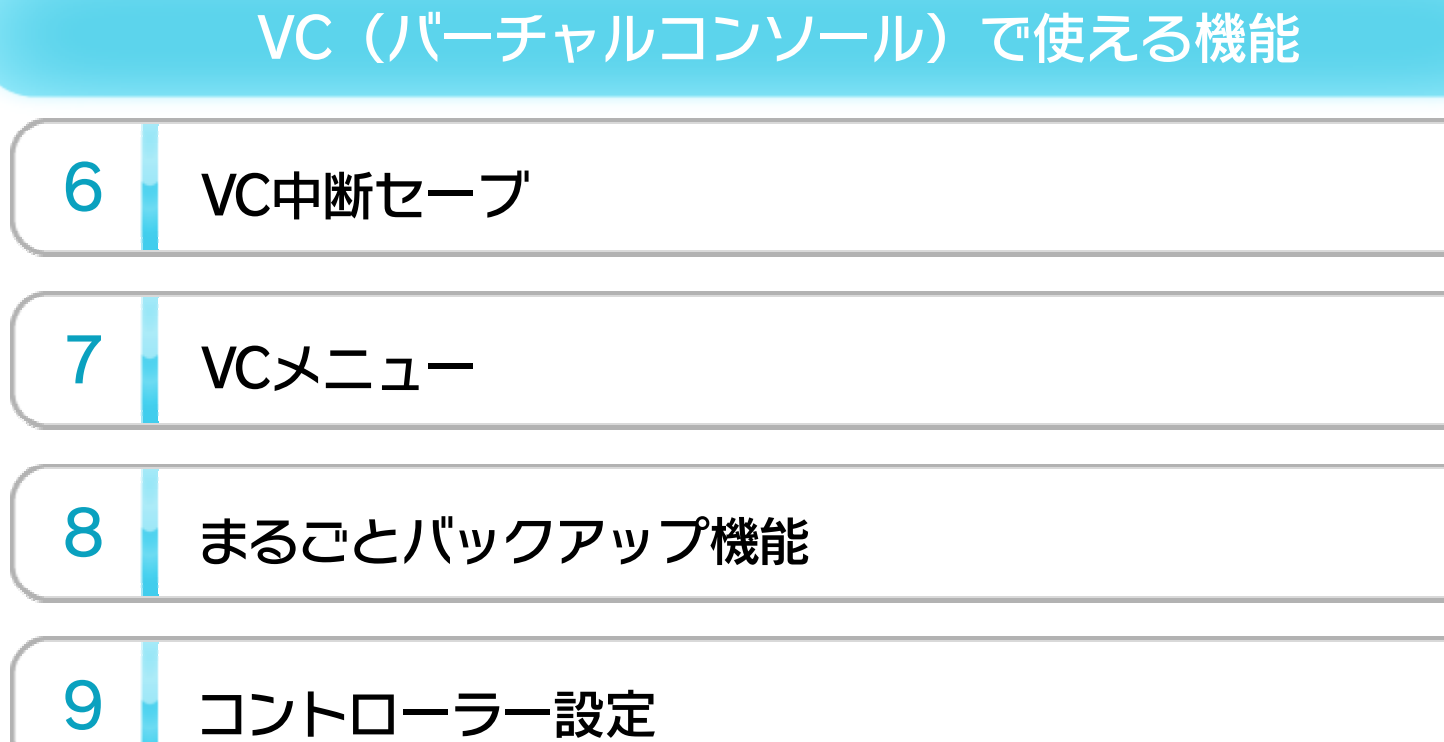

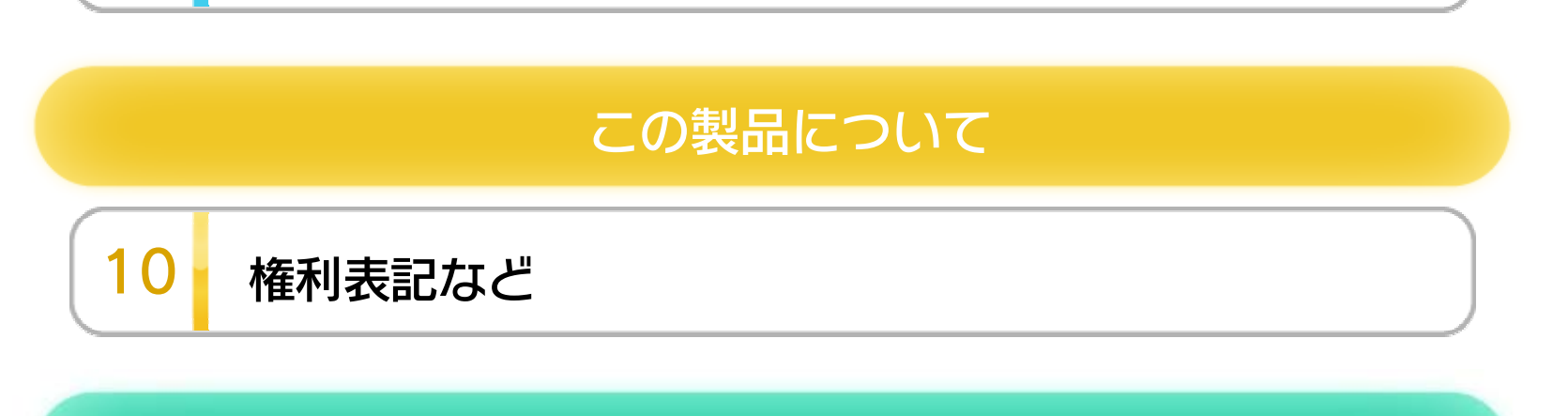

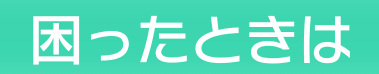

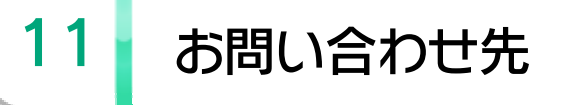

WUP-N-FBMJ-JPN

このたびは「テニス」をお買い上げいただきまして、誠に ありがとうございます。この電子説明書をよくお読みい ただき、正しくお使いください。

Wii Uメニューの ▲ (安全に使用するために)は、ご使 用になる前に必ずお読みください。ここには、お客様の 健康と安全のための大切な内容が書かれています。 ご使用になる方が小さなお子様の場合は、保護者の方が よく読んでご説明ください。

#### 安全に使用するために

次のいずれかのコントローラーを、本体に登録して使用 します。

### 使用できるコントローラー

- ※ Wii U GamePadは、1台しか接続できません。
- ※ Wiiリモコンの代わりに、Wiiリモコンプラスも使用できま す。
- ※ クラシックコントローラPROの代わりに、クラシックコント ローラも使用できます。

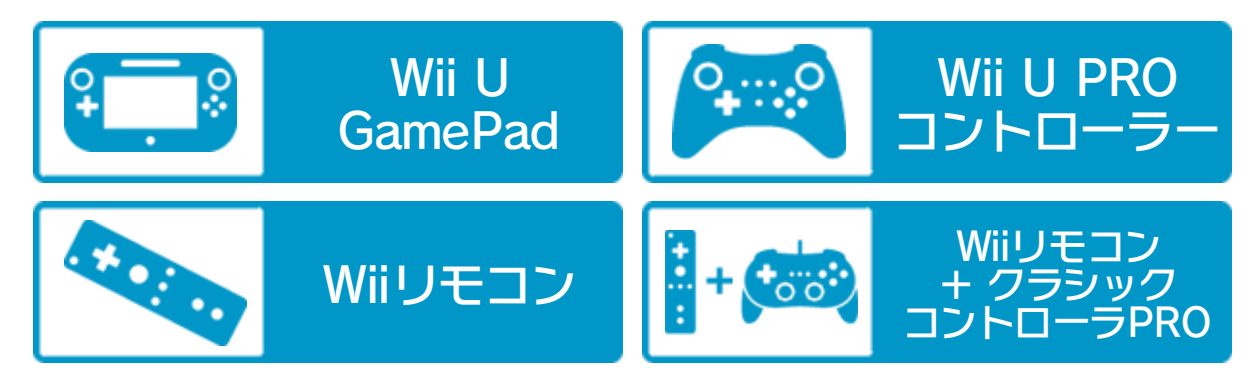

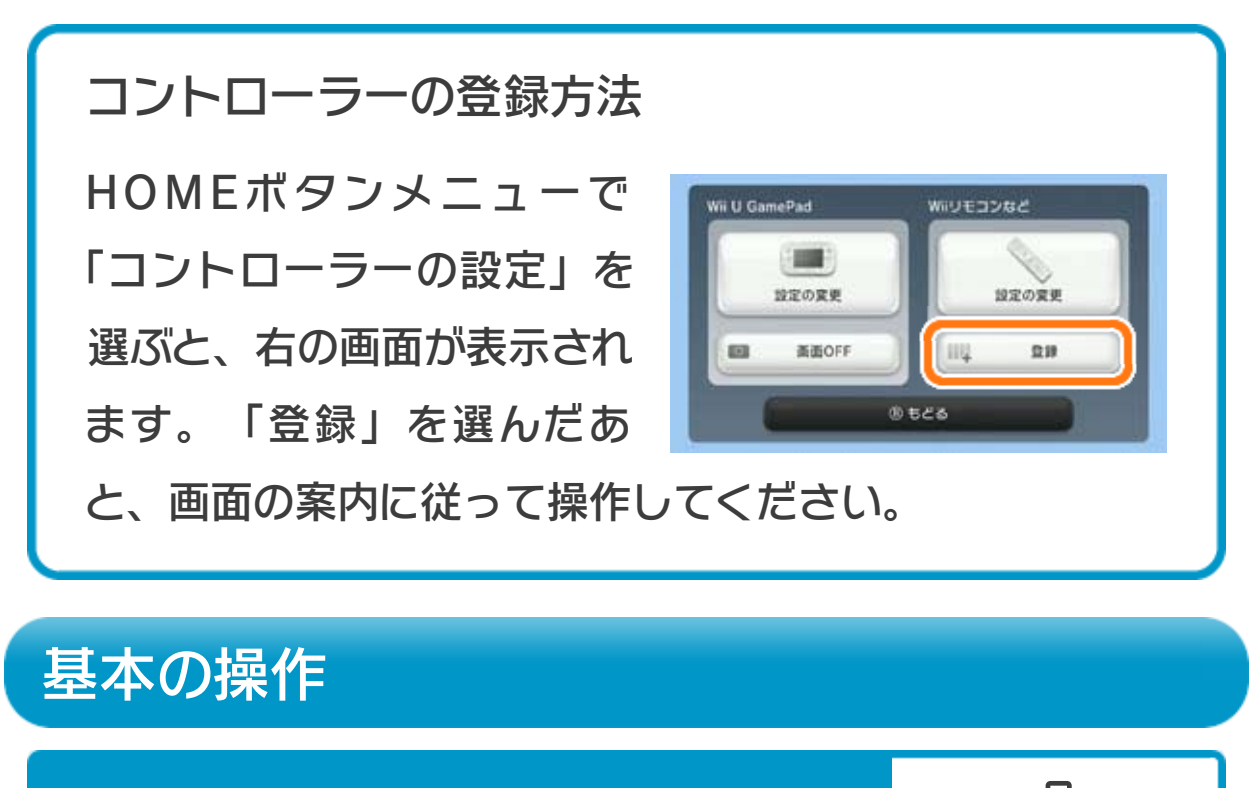

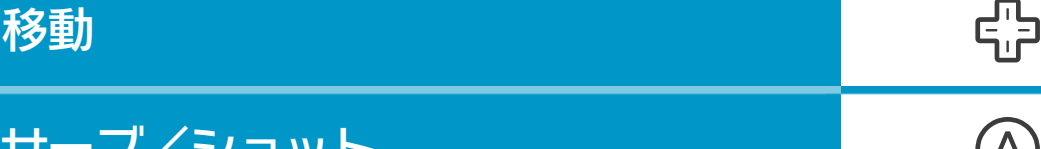

※ 「DOUBLES GAME」を選んで、2人プレイを行う場合は、

コントローラーが2つ必要です。

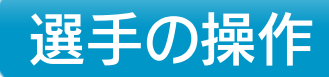

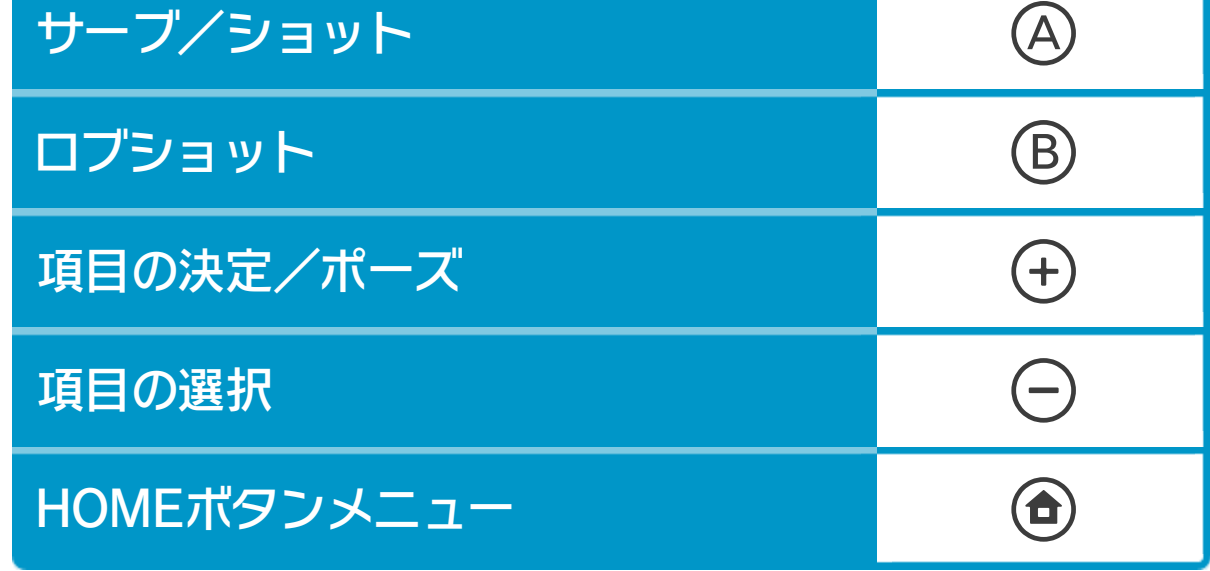

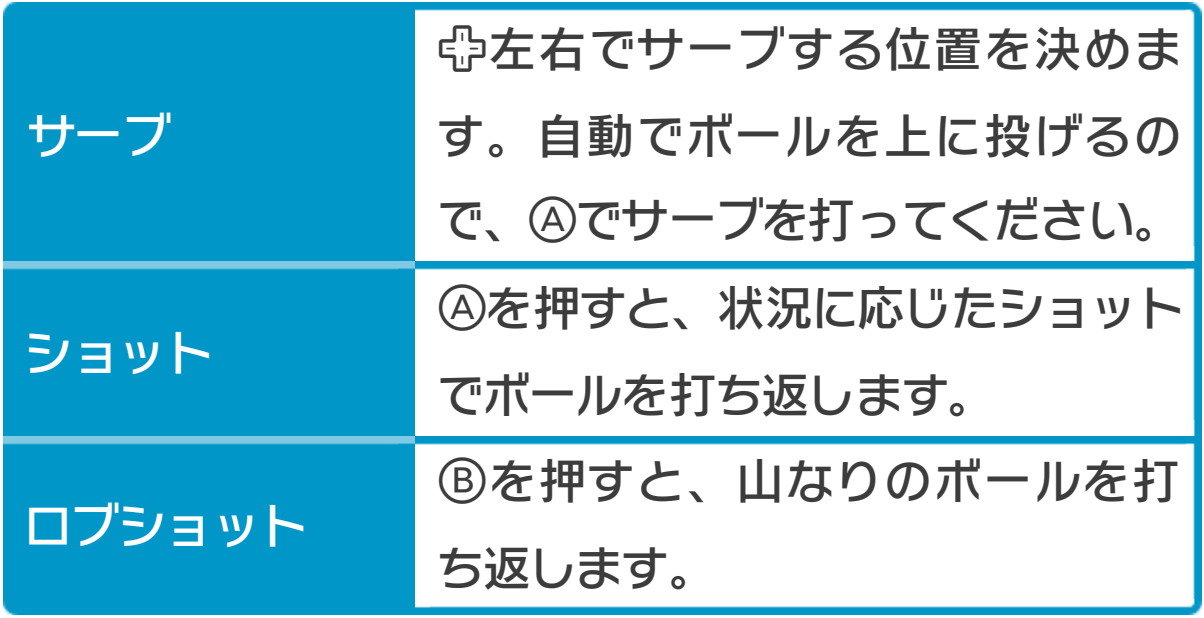

## 3 グームの始めかた

○でプレイ人数を選び、⊕で決定し てください。続いて、で対戦相手 を選んでを押すと、試合が始まり ます。

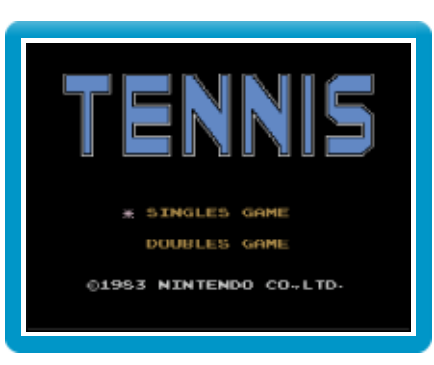

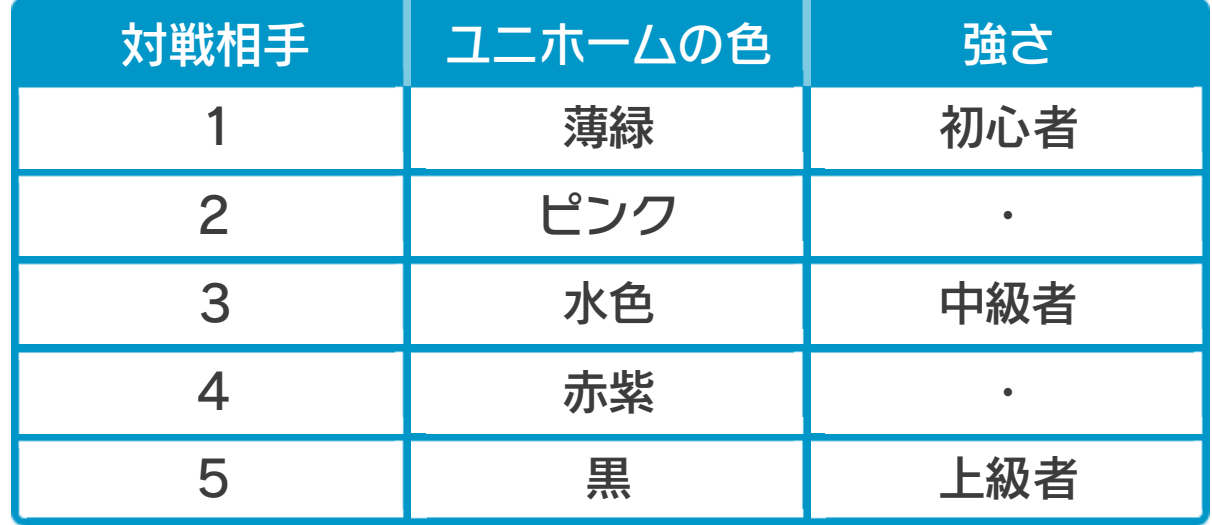

### 4 グームの進めかた

4ポイント先取すると1ゲーム取得 できます。6ゲーム先取すると1 セット取得でき、2セット先取した 方が勝ちとなります。対戦相手(コ

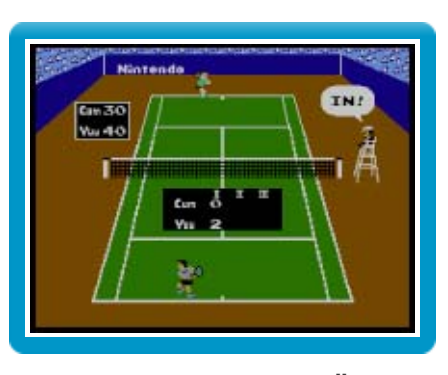

ンピュータ)に2連勝すると優勝です。お互いに6ゲーム 取得して同点になると、2ポイント以上差をつけて7ポイ ント先取した方が勝ちとなります。決着がつかない場合 は、2点差がついた時点で勝敗が決まります。

5 画面の見かた

ポイントを取るごとにスコアが15、30、40の順で増え ます。40のときにポイントを取ると1ゲーム取得できま すが、お互いが40の場合はデュースとなり、2ポイント 差をつけた方が勝ちです。

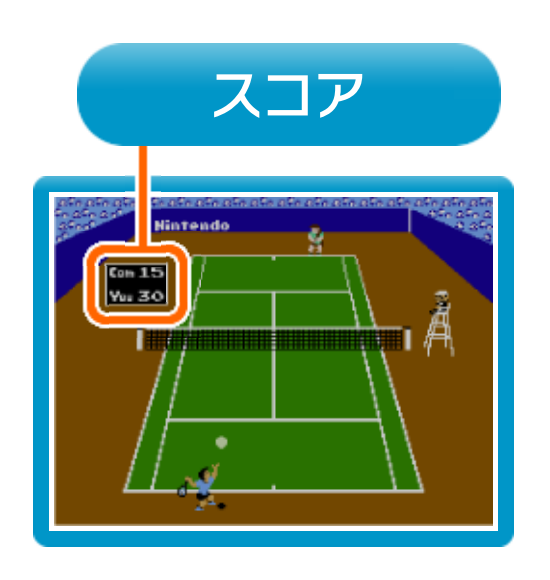

プレイ中に®を押すと、HOMEボタンメニューが表示さ れます。その際、ゲームは中断され、ゲームの進行状況 が自動的に保存されます。

本体の電源をOFFにしたり、他のソフトを起動しても、 次回ゲームを起動すると、中断されたところから再開で きます。

※ 再開すると、保存されていたゲームの進行状況は消え ます。

7 VCメニュー

ゲームの進行状況をバックアップ(コピーして保存し

プレイ中にWii U GamePadの画面をタッチすると表示さ れるメニューです。VCメニューが表⺬されている間は、 ゲームが一時中断されます。

ておくこと)します。

2) まるごと復元

まるごと保存でバックアップしたデータをよみこみま す。

※ データがある場合のみ表示されます。

3) リセット

コントローラー設定 4

タイトル画面に戻ります。

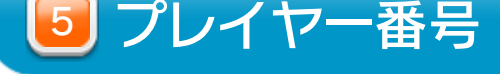

#### Wii U GamePadのプレイヤー番号の変更ができます。

コントローラーの設定やボタンの割り当ての確認、変

更などができます。詳しくは「コントローラー設定」 のページをご覧ください。

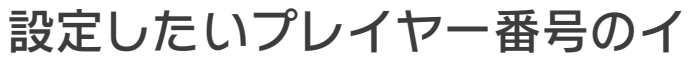

ンジケーターを選びます。

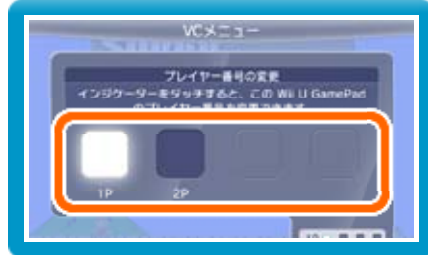

※ プレイヤー番号の変更はWii U GamePadだけの機 能です。

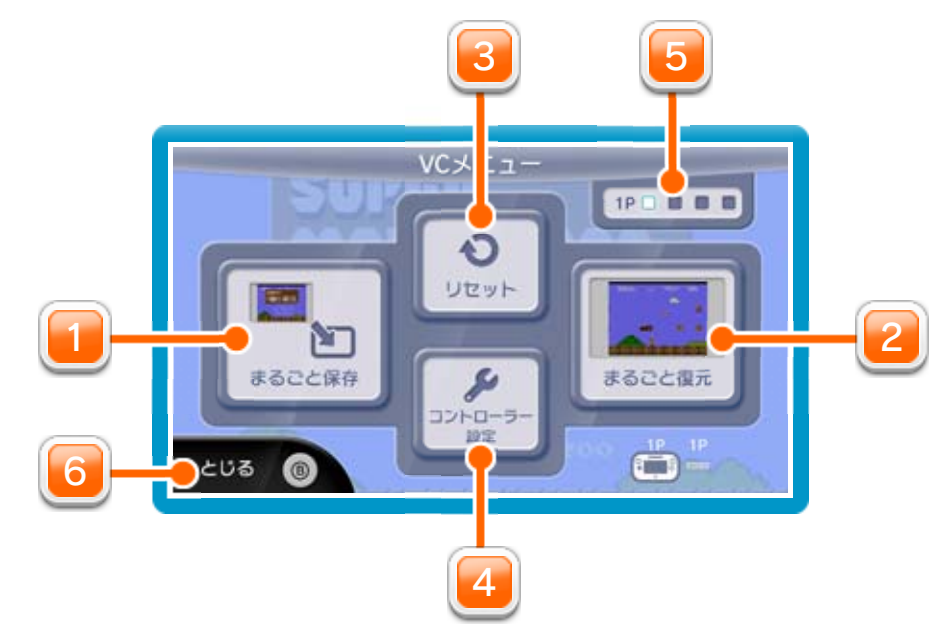

1] まるごと保存

を押しこみながらVCメニューを閉じると、ゲーム をプレイしながら、Wii U GamePadの画面表示を消 すことができます。再度、表示したい場合は、Wii U GamePadの画面をタッチしてください。 Wii U GamePadの画面表示を消すには

VCメニューを閉じます。

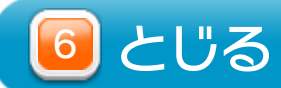

プレイ中に、バックアップしたいところでVCメニューを 開き、「まるごと保存」を選びます。バックアップした データを「まるごと復元」でよみこむと、何度でも同じ ところからゲームを再開することができます。 まるごとバックアップ機能は、コピーする際のゲームの 進行状況とゲーム内のすべてのセーブデータを同時に バックアップします。バックアップしたデータは上書き

※ まるごとバックアップ機能でコピーできるデータは1 つです。すでにデータがある場合は、上書きされます のでご注意ください。

❶ 10月24日に、まるごとバックアップ機能を使って、 ゲーム状況とゲーム内のセーブデータをバックアップ (→) します。

### 8 まるごとバックアップ機能

されるまで消えません。

バックアップしたデータをよみこむと、ゲーム内でセー ブデータを作成していた場合、そのセーブデータが上書 きされる場合があります。

(例)

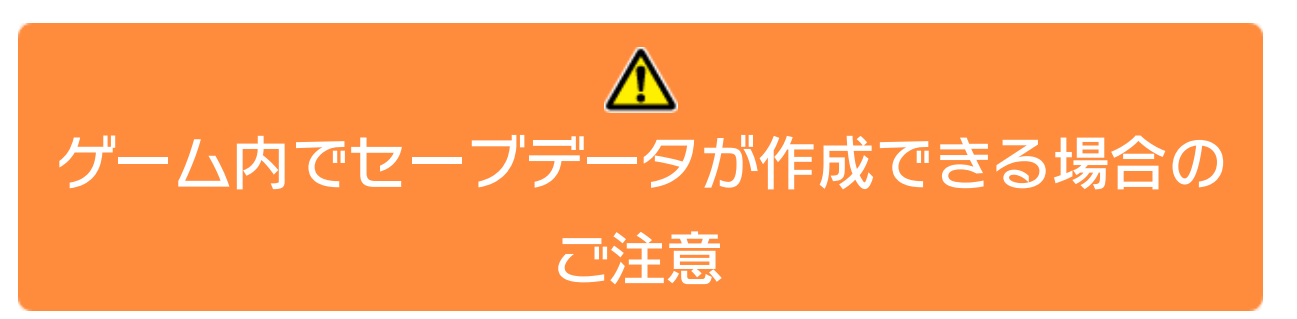

10/24

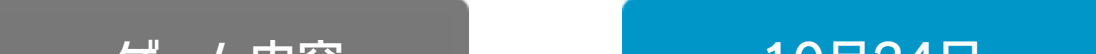

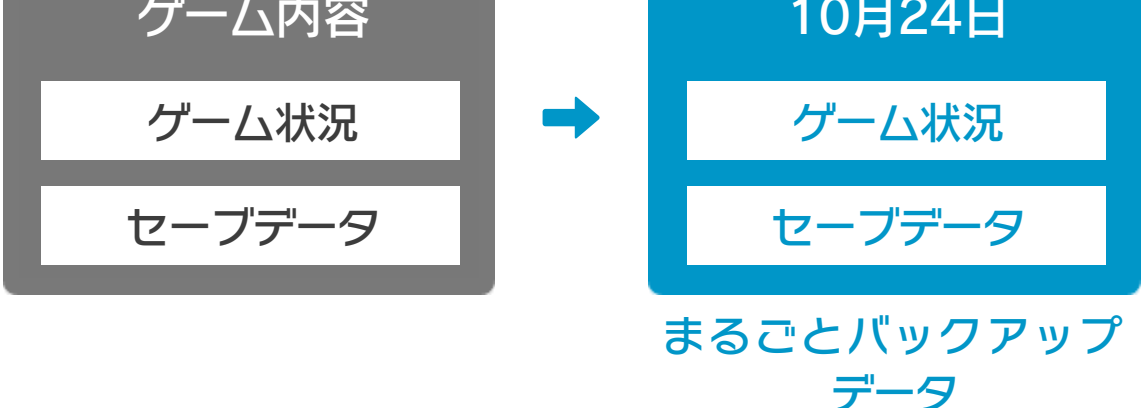

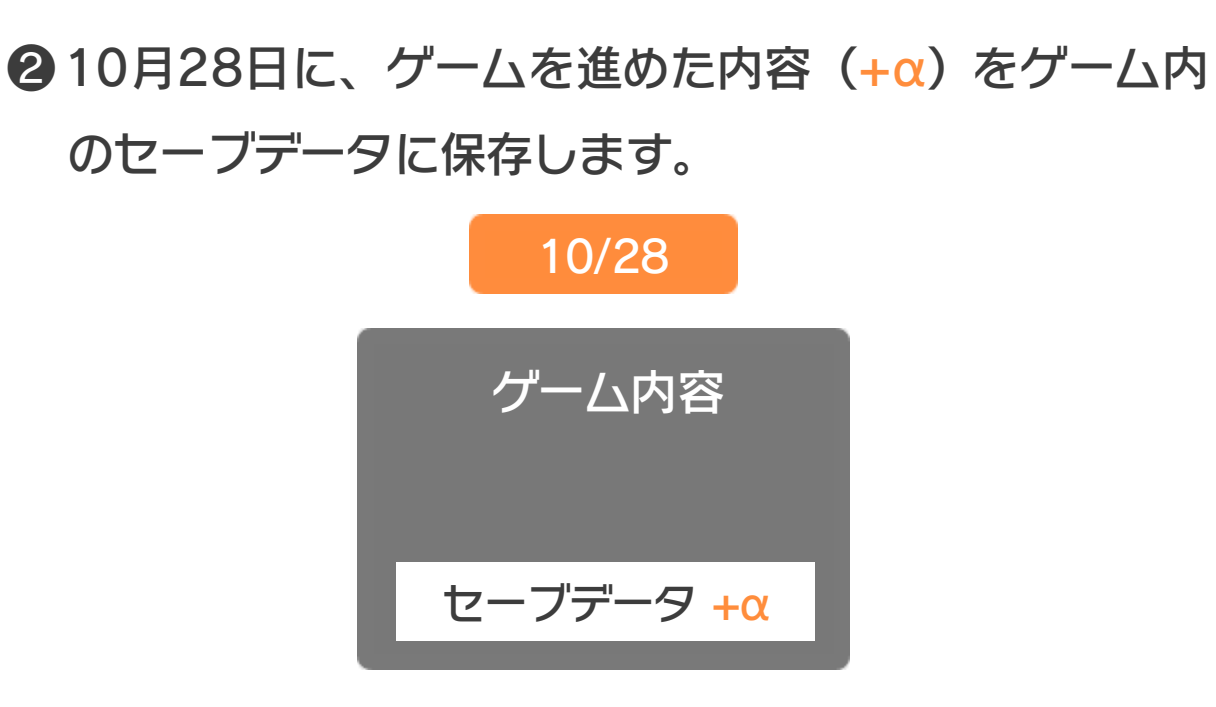

❸ この状態で、10月24日にバックアップしたデータを

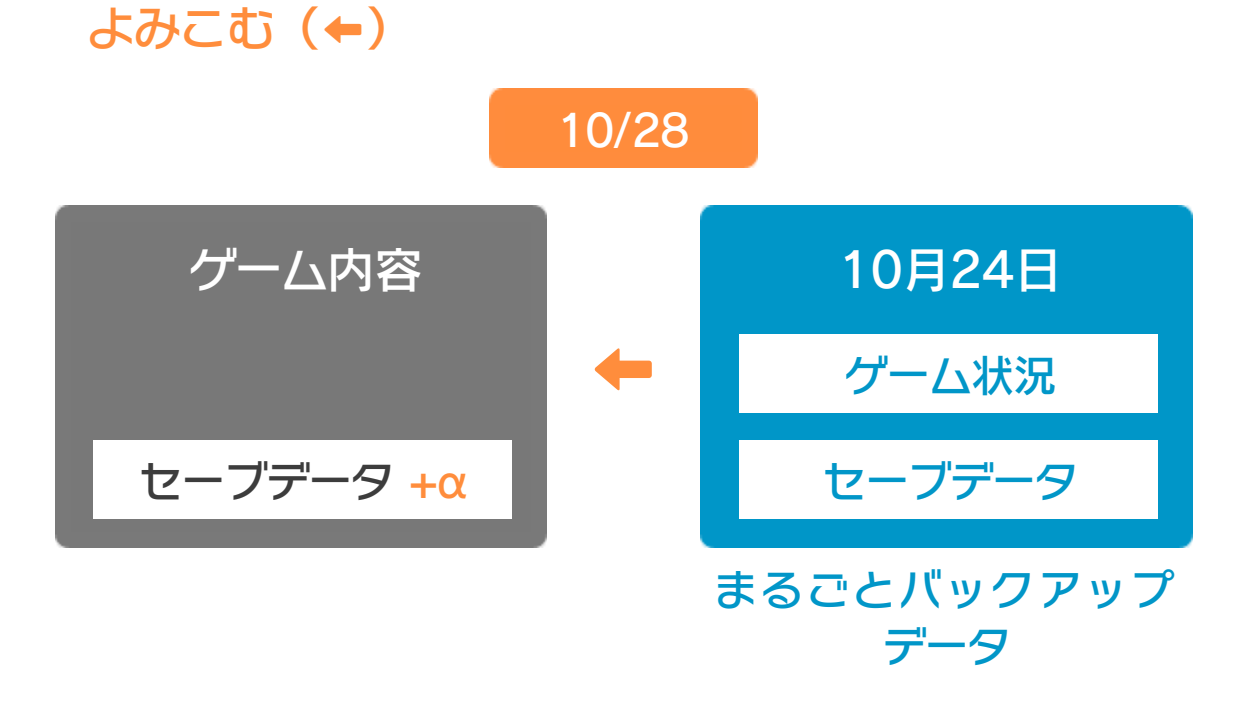

❹ バックアップしたデータがゲーム内のセーブデータを 上書きして、ゲームを進めた内容(+α)が失われ、 10月24日のゲームの内容に戻ります。

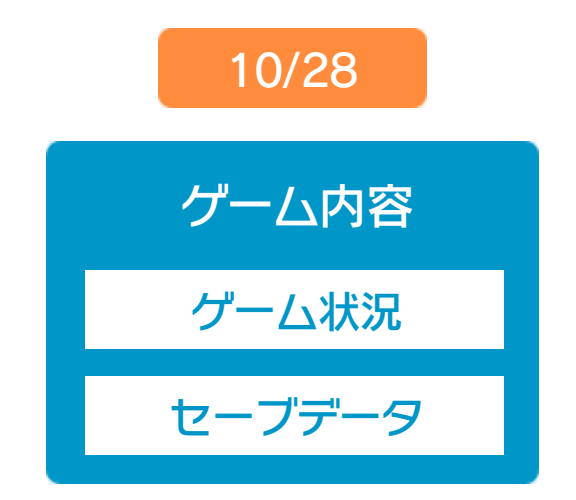

# コントローラー選択

接続しているコントローラーが表示 されます。

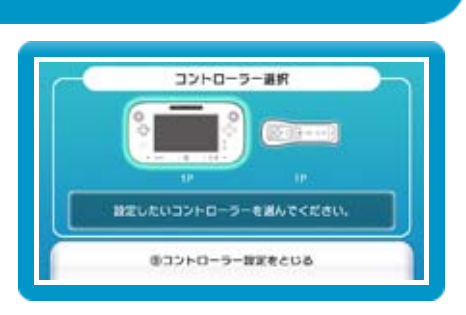

画面の左側に並んでいるボタン を選ぶと、ボタンの割り当てを 確認できます。 ● ボタンの割り当てを確認する

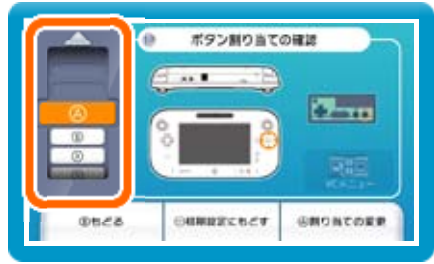

## ボタンの割り当て

● ボタンの割り当てを変更する 画面の左側に並んでいるボタン を選び、「変更」を選ぶと、当 時のコントローラーのボタンが ◎キャンセル 右側に表⺬されます。割り当て たいボタンを選んで変更します。「決定」を選ぶと、

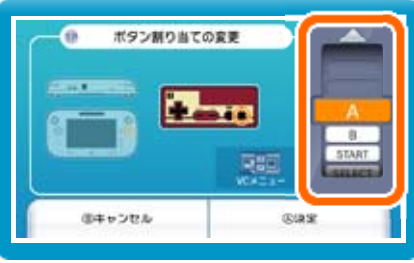

※ ボタンの割り当ての設定は、ゲームごとに保存されます。 ※ 画面はファミコンソフトの場合です。

変更したボタンが保存されます。

#### 重要

本品は著作権により保護されています。ソフトウェアや説明 書の無断複製や無断配布は法律で厳重に禁じられています。 違反は罰せられますのでご注意ください。なお、この警告は 著作権法上認められている私的使用を目的とする行為を制限 するものではありません。

本品は日本仕様のWii U本体でのみ使用可能です。法律で認 められている場合を除き、商業的使用は禁止されています。

本ソフトは、発売当時の原作のゲーム内容や動作・表現等 を忠実に再現しており、原則プログラム、キャラクター、 サウンド等の変更は行っておりません。 ただし、Wii U上で再現しているため、映像や音声等のゲー ムの表現に若干影響する場合があります。あらかじめご了 承ください。

©1983 Nintendo

ファミコン・ファミリーコンピュータ・Wii Uのロゴ・Wii Uは 任天堂の商標です。

## 11 お問い合わせ先

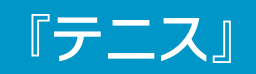

に関するお問い合わせ先

・・・・・・・・・・・・・・・・・・・・・・・・・・・・・・・・・・・・・・・・・・・・・・・・・・・・・・

#### 任天堂株式会社

※ 攻略情報についてはお答えをしておりません。 Wii Uのサービス全般、および各ソフトに関する お問い合わせ先につきましては、ニンテンドーe ショップの「メニュー」から「設定・その他」を 選び、「お問い合わせについて」をご覧ください。